# **6. Alineación de documentos con WinAlign**

# **1. Descripción de la práctica**

Con esta práctica aprenderemos a alinear documentos con WinAlign (uno de los componentes del programa de traducción asistida SDL Trados Studio 2011). El objetivo de la alineación de documentos es la creación de memorias de traducción a partir de pares de documentos traducidos sin la ayuda de una herramienta de traducción asistida. WinAlign genera memorias de traducción en formato tmx (o txt, formato de importación de Translator's Workbench) que después se pueden importar a una memoria nueva o a una memoria que ya contenga información. Para hacer esta práctica, se os propone la opción de alinear un texto en castellano y un texto en catalán o bien un texto en inglés y un texto en castellano. En ambos casos el castellano es el idioma de destino. Una vez alineados los documentos, aprenderemos a generar una memoria de traducción y probaremos de traducir un texto similar a los alineados con la memoria de traducción que habremos creado.

# **2. Objetivos**

- Aprender a alinear textos con WinAlign
- Conocer las diversas opciones de configuración de WinAlign para obtener resultados óptimos
- Observar el proceso de alineación que lleva a cabo WinAlign
- Aprender a generar una memoria de traducción a partir de textos alineados exportados
- Traducir un texto utilizando una memoria generada por alineación

# **3. Método operativo**

## **3.1. Creación del proyecto de alineación con WinAlign**

Para empezar el proceso de alineación, abrid el programa WinAlign. Se puede ejecutar desde la barra de herramientas de la vista Inicio (puede que algunas opciones os aparezcan ocultas), pulsando el icono **Alinear documentos traducidos**.

Cread un nuevo proyecto de alineación haciendo clic en el icono *New Project.* Os aparece la pantalla *New WinAlign Project.*

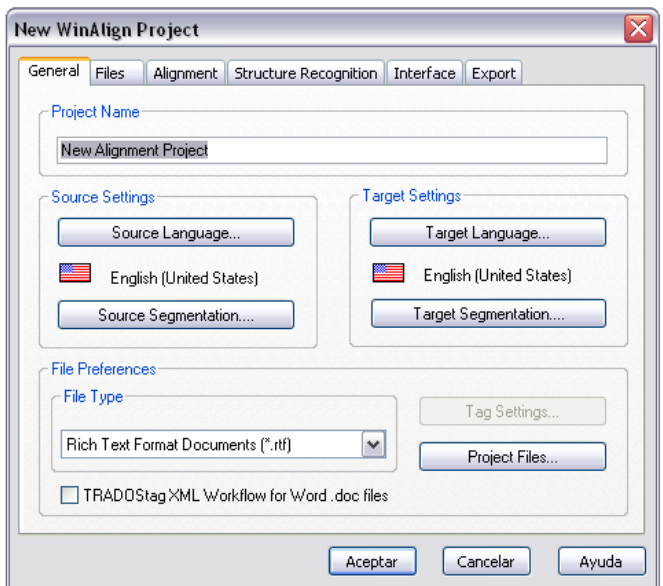

En la pestaña *General* dad nombre al nuevo proyecto de alineación y elegid la combinación de lenguas (lengua de origen y lengua de destino). Seleccionad también el tipo de archivo, en este caso .doc. Habitualmente no hace falta modificar las opciones de segmentación que os propone el programa. Consultad la ayuda para obtener información adicional.

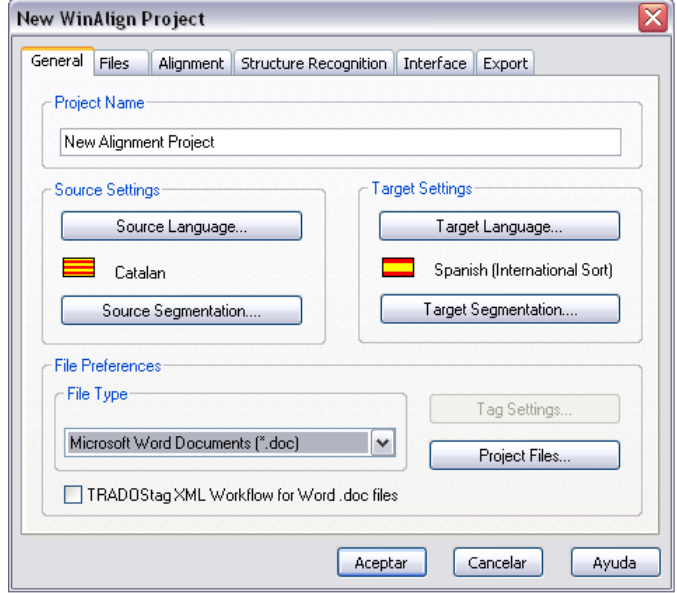

En la pestaña *Files*, haced clic en *Add...* y seleccionad los archivos de origen y los archivos de destino. Cuando os aparezcan los archivos en las ventanas correspondientes, haced clic en *Align File Names*.

Veréis que los nombres de los archivos aparecen unidos mediante una línea continua. Podéis añadir tantos archivos como queráis. Cuando hagáis clic en *Align File Names* el programa los unirá automáticamente.

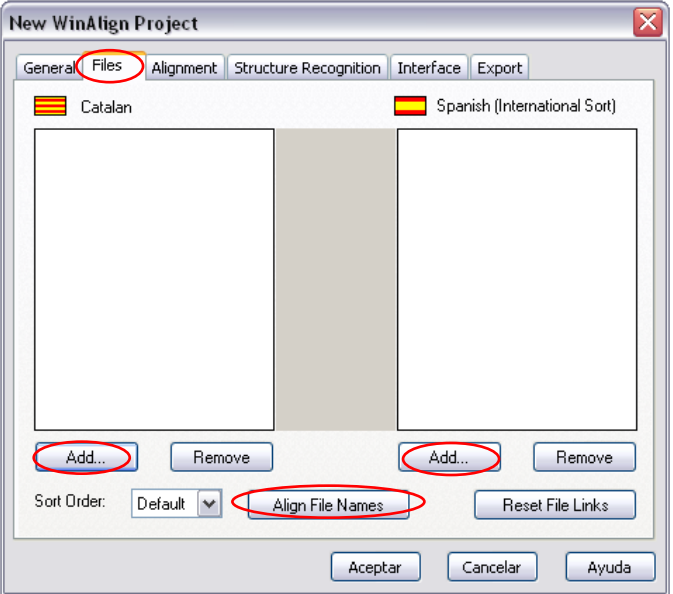

Si las uniones de los nombres de archivos no fueran correctas, tenéis la posibilidad de modificarlas haciendo clic con el botón secundario del ratón sobre la línea de unión y seleccionando *Disconnect.* Entonces simplemente hay que arrastrar manualmente la línea de la izquierda hasta la derecha, como se muestra a continuación:

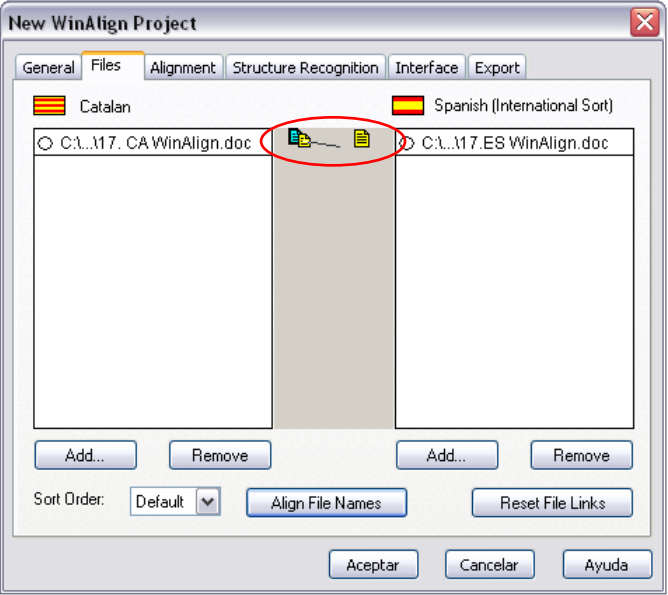

En la pestaña *Alignment*, el programa permite modificar el grado de importancia de algunos elementos que pueden contribuir a mejorar significativamente la alineación. Estos valores se han de configurar en función del tipo de texto y de las características del texto que queramos alinear. En el manual de WinAlign encontraréis información más detallada sobre estos valores, pero básicamente se trata de dar más importancia a las etiquetas, los números, al formato o a las "expectations" (por ejemplo, el hecho de que WinAlign lleve una A mayúscula en medio de una palabra se considera una "expectation").

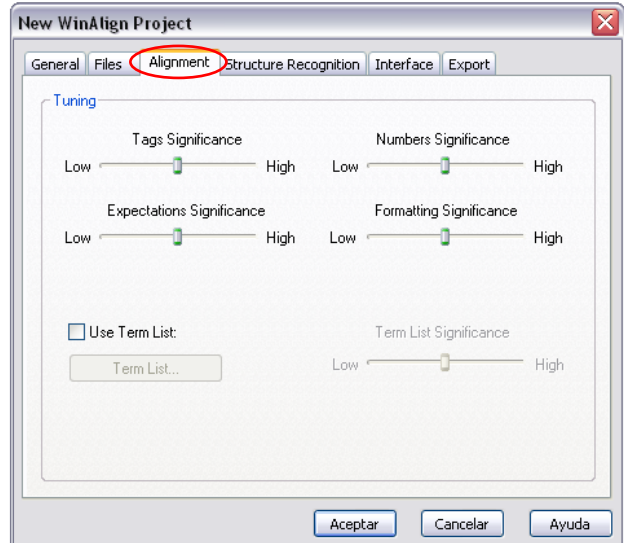

Para realizar esta práctica no modificaremos los valores de la pestaña *Alignment*.

La pestaña *Structure Recognition* permite configurar opciones relativas a la estructura del documento.

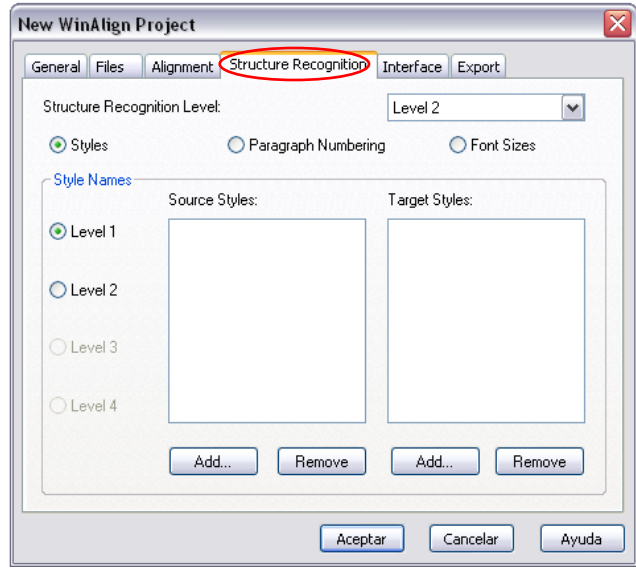

En el manual de WinAlign se definen con más detalle todas las opciones. Antes de hacer una alineación siempre es conveniente analizar los documentos para elegir la opción más adecuada. Para hacer esta práctica dejaremos la opción predeterminada.

En la pestaña *Interface* no hace falta modificar ningún valor. En la pestaña *Export* exportaremos el resultado en formato **Translation Memory Exchange (.tmx)** para poder importarlo a una memoria nueva que más tarde crearemos. Es importante seleccionar correctamente este valor, puesto que no es el predeterminado.

Observad que el usuario de las unidades creadas por alineación es ALIGN!. Aunque se puede modificar es recomendable no hacerlo si queremos que el programa reconozca que estas unidades proceden de alineación y, por lo tanto, que conviene aplicarles una penalización.

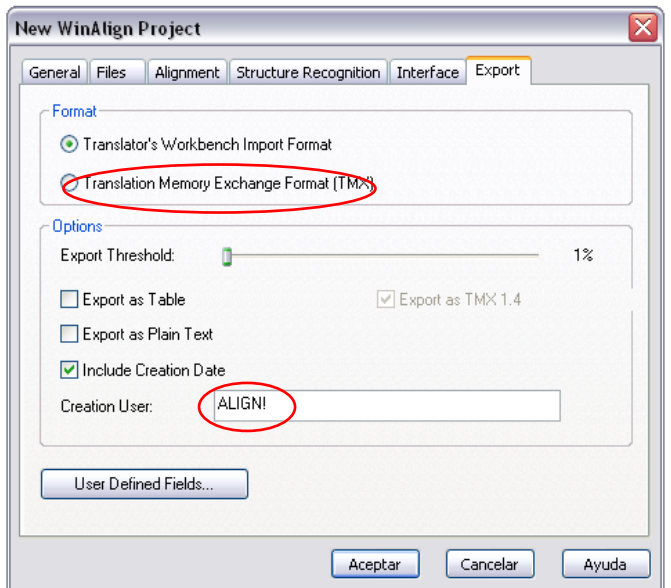

Una vez definidas todas las opciones de las diferentes pestañas, pulsad *Aceptar*.

### **3.2. Proceso de alineación**

Para empezar el proceso de alineación, id a *Alignment* y seleccionad *Align Project*. Os aparece la barra de estado del proceso de alineación. También tenéis la posibilidad de alinear únicamente un par de archivos en lugar de todos los archivos de un proyecto de alineación. Una vez finalizado el proceso automático, debéis revisar la alineación para aseguraros de que se ha llevado a cabo correctamente.

## **3.3. Revisión de la alineación**

Para llevar a cabo la revisión de la alineación, id a *Alignment* y seleccionad *Review File Pairs*.

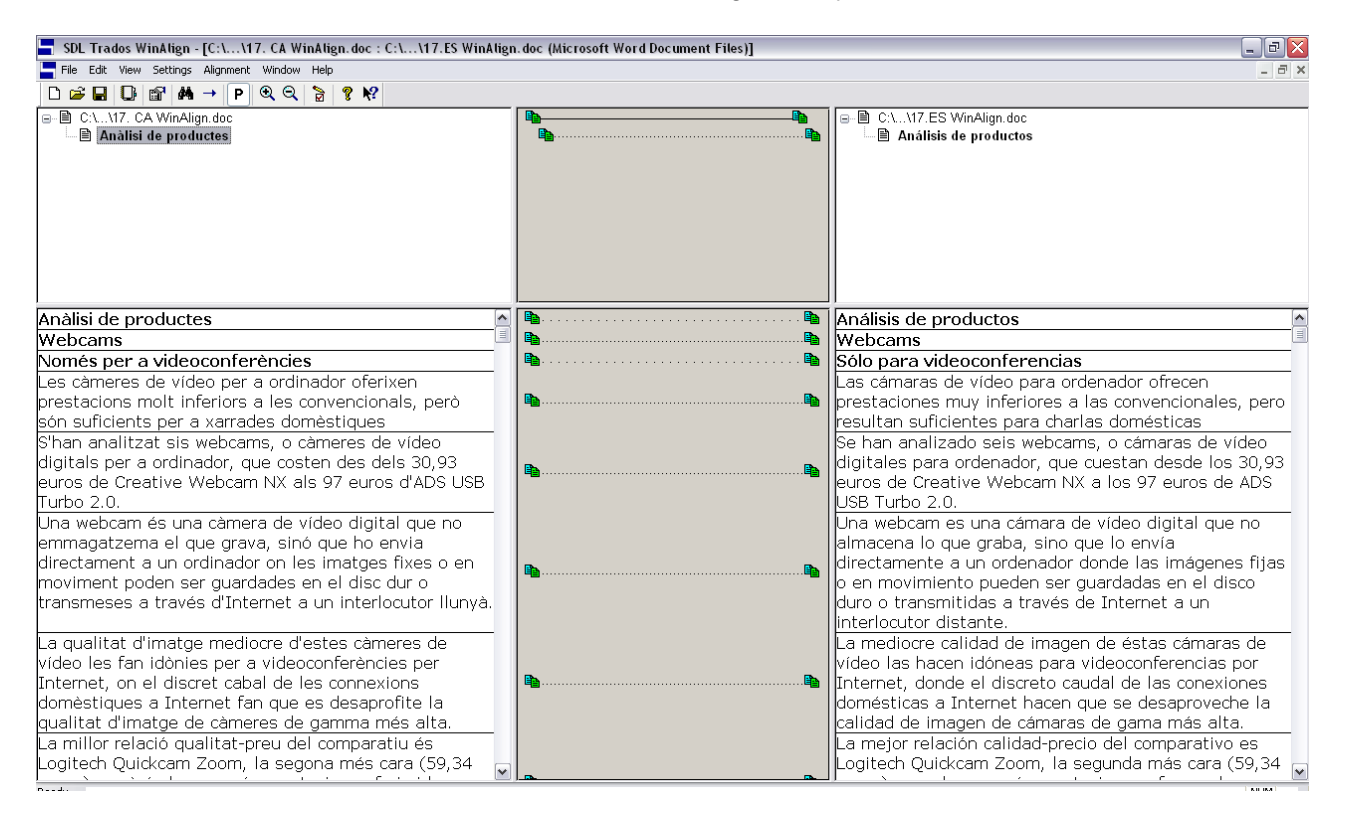

En la parte superior de la pantalla os aparece la alineación por estructura (que es la que venía por defecto) y en la parte inferior la alineación por segmentos. En la parte izquierda tenéis el texto original y en la derecha la traducción.

El grado de fiabilidad de la alineación viene determinado por el espacio entre los puntos que forman la línea entre el original y la traducción. Revisad todos los segmentos y desconectad las unidades que hayan quedado mal alineadas (con el botón secundario del ratón, haciendo clic en *Disconnect*). Es posible hacer llegar dos líneas a un mismo segmento y también es posible volver a alinear a partir de un punto conflictivo.

En el siguiente caso, hay un problema de alineación:

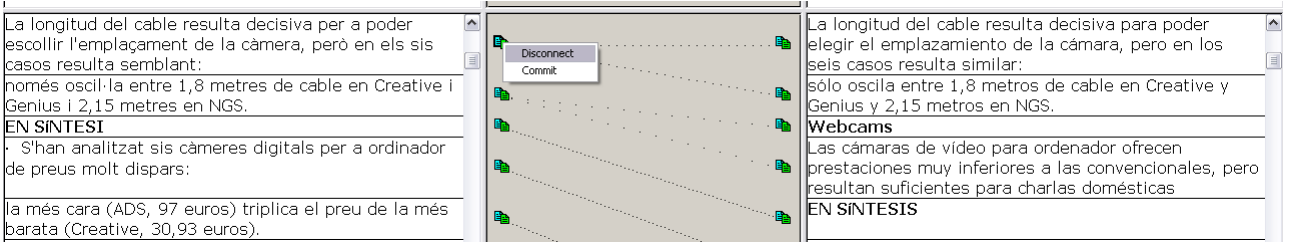

Si esto sucede, desconectad los segmentos mal alineados y volved a conectarlos (haciendo llegar una línea arrastrando el ratón desde el icono azul y verde de la izquierda hasta el icono azul y verde de la derecha).

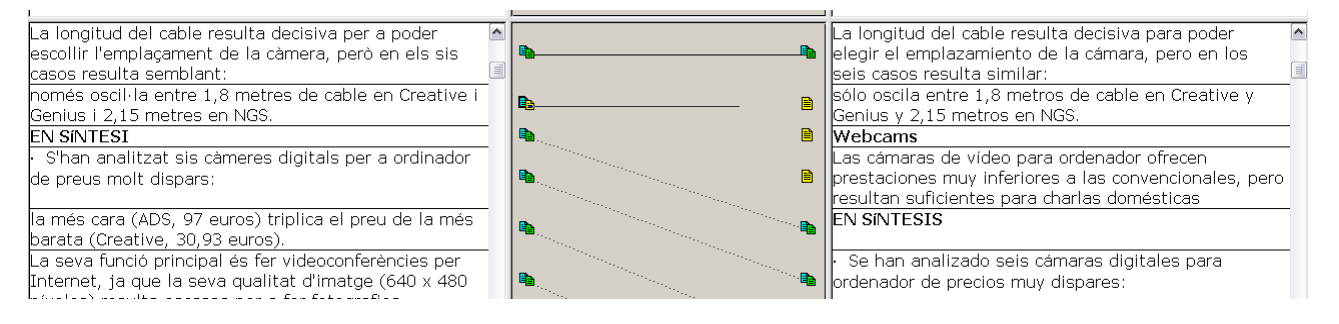

Es posible que os queden segmentos desconectados (porque no tengan un equivalente en la otra lengua). Lo que importa en última instancia es que no queden segmentos mal conectados.

Tenéis la posibilidad de editar el contenido de los segmentos durante la alineación para corregir cualquier error de traducción que detectéis.

A medida que vayáis revisando los segmentos, los podéis ir dando por buenos haciendo clic con el botón secundario del ratón en la opción *Commit* (aunque no es necesario hacerlo para que se exporten). De este modo los segmentos quedan unidos mediante una línea continua. También tenéis la opción, una vez revisada toda la alineación, de ir al menú *Alignment*, y seleccionar *Commit* y la opción *Commit all units.* Cuando todas las unidades estén revisadas y las unidades válidas hayan quedado unidas por una línea continua, haced clic en *Alignment* y, a continuación, en *Mark as finished.* El proceso de alineación ha finalizado.

En cualquier momento podéis consultar las estadísticas de la alineación de un par de archivos desde *File Pair Statistics* del menú *Alignment*.

#### **3.4. Exportación de la alineación**

Para exportar el proyecto de alineación, id a *File* y haced clic en *Export Project...* Dad nombre al archivo .tmx y guardadlo.

#### **3.5. Creación de la memoria de traducción e importación del .tmx**

Para poder importar el archivo que hemos generado mediante alineación, cread primero una memoria de traducción nueva, por ejemplo, desde la vista **Memorias de traducción**. La memoria debe tener la misma combinación de lenguas que los archivos alineados. A continuación, haced clic con el botón secundario del ratón sobre la memoria creada para seleccionar **Importar**. Importad el archivo .tmx siguiendo los pasos del asistente.

## **3.6. Traducción con la memoria generada después de la alineación**

Una vez generada la memoria, cread un nuevo proyecto (siguiendo las instrucciones de la práctica anterior) para traducir el documento propuesto utilizando esta memoria. Entregad la carpeta del proyecto en un archivo comprimido.

## **4. Otras cuestiones: información adicional**

Si queréis más información sobre el proceso de alineación de documentos con WinAlign, consultad el manual de WinAlign. También podéis pulsar F1 en cualquier momento del proceso y consultar la ayuda en línea del programa. Podéis probar diferentes configuraciones para ver si los resultados de alineación mejoran.

La versión de WinAlign incluida con SDL Trados Studio 2011 es la misma versión que existía con SDL Trados 2007 y SDL Trados Studio 2009. Así pues, lo único que hace el programa es ejecutar desde la vista inicio esta aplicación externa. Como veréis, WinAlign se abre en una ventana independiente y, por el momento, no forma parte de SDL Trados Studio 2011 a pesar de que se pueda ejecutar desde el mismo.